## **OFFICE 365 EMAIL ON IOS**

Select Settings, Passwords & Accounts, then Add Account

Select Microsoft Exchange Type email address and description Select Next

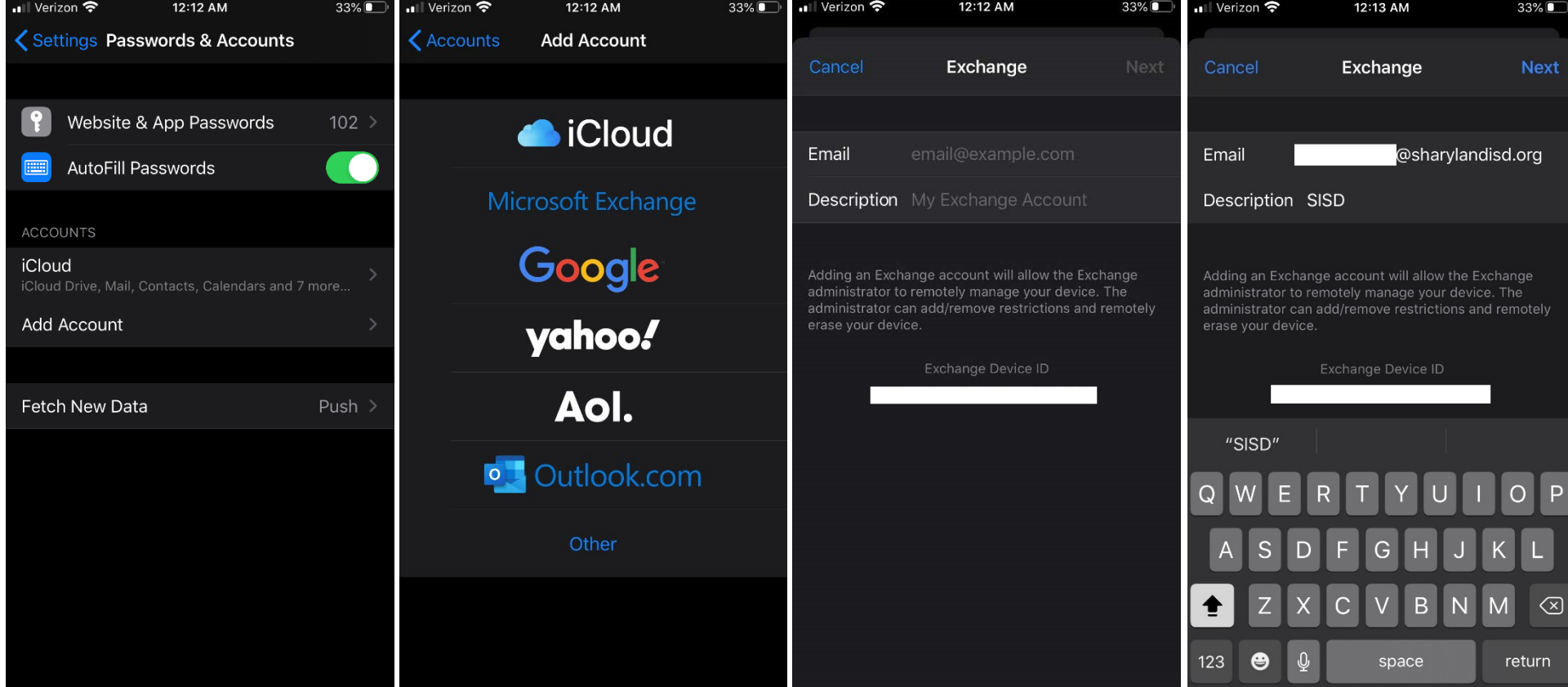

## **OFFICE 365 EMAIL ON IOS**

Select Sign In Select Work or School Account Enter password then select Sign In Select Save

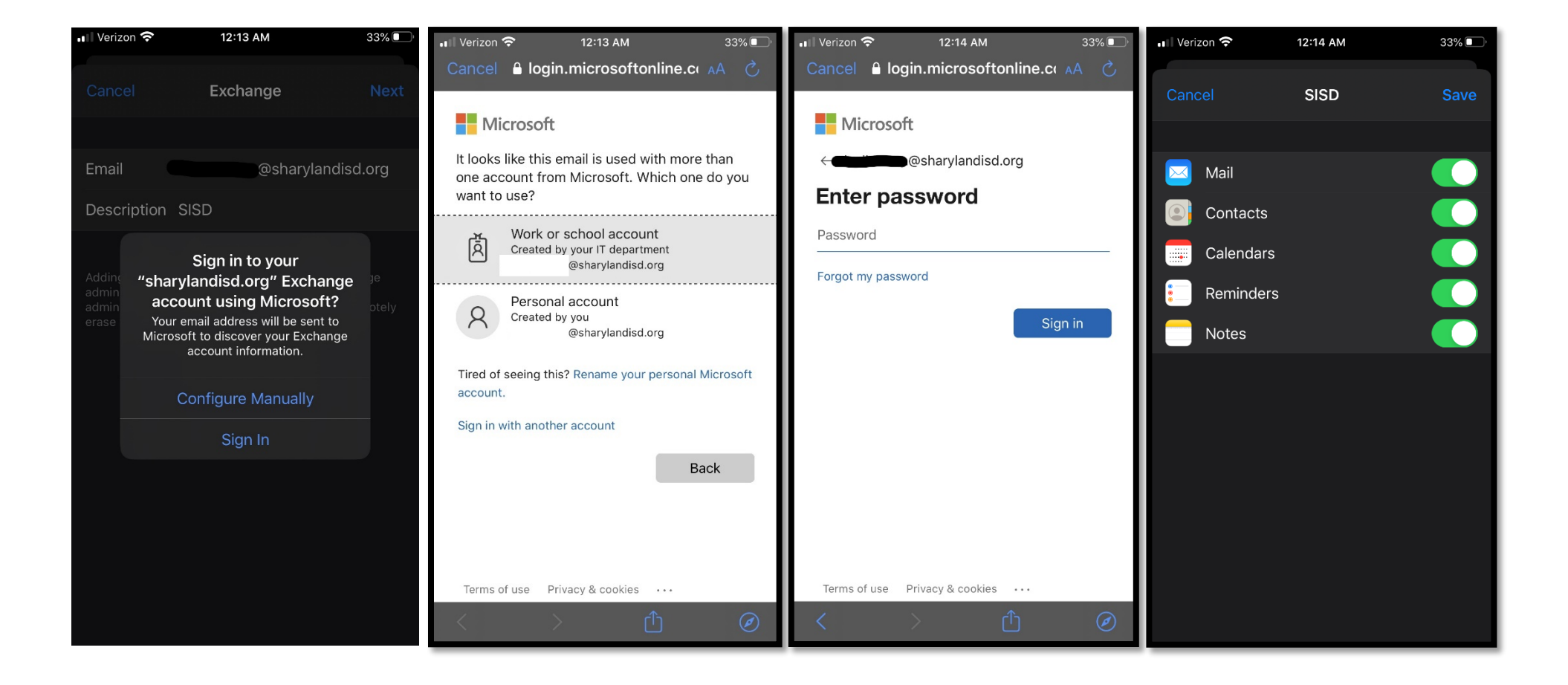